## MB Capital Services **Introduction to Lead Scanning**

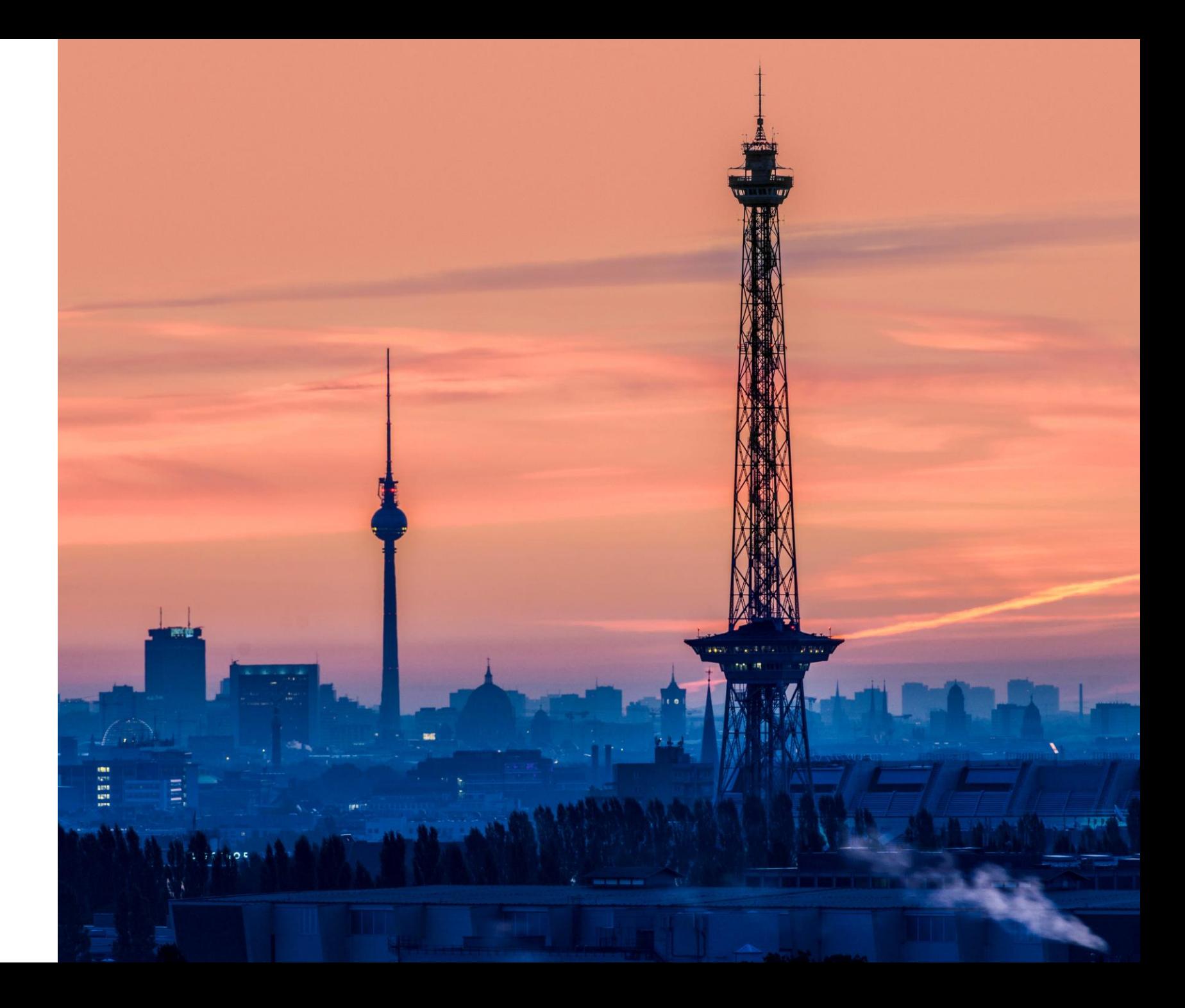

## **Lead scanning via app**

#### **The advanced way to capture visitor leads**

- Do not waste any more time using business cards and hand-written notes
- Use any number of your own Smartphones & Tablets to collect your visitor's contact information
- − All information is immediately available online
- − Start processing your data right away and benefit from high-quality contact data

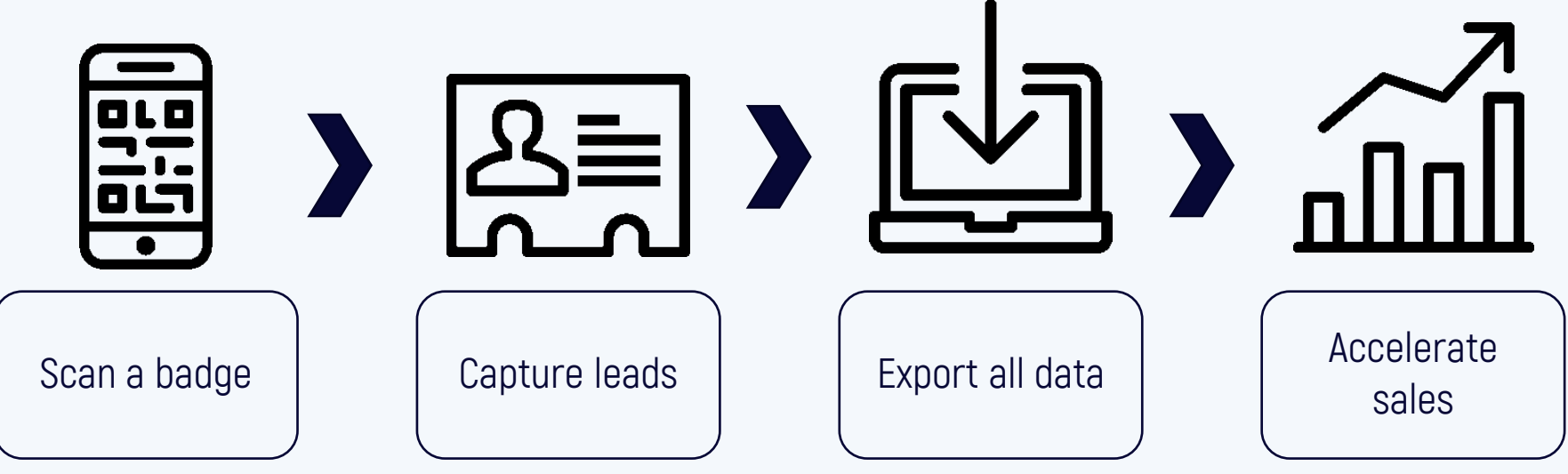

### **A few remarks**

- − As an exhibitor, you will receive an **exhibitor access code** with your registration. That code is required for setting up the app and for later access to the data.
- − Keep the exhibitor access code **strictly confidential**, as it also allows access to **all ordered voucher codes** and scanned **customer data**.
- − You can set up **any number of devices** with one exhibitor access code.
- Set up your devices for lead scanning yourself and only provide configured hardware to outside personnel.
- Assign names to your devices in the app so you can track who scanned the lead.
- Ask your customers for permission to scan their badge.

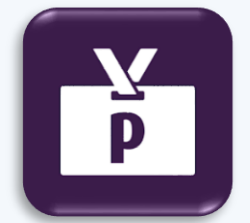

#### **Lead Scanning App "pretixLEAD" by rami.io**

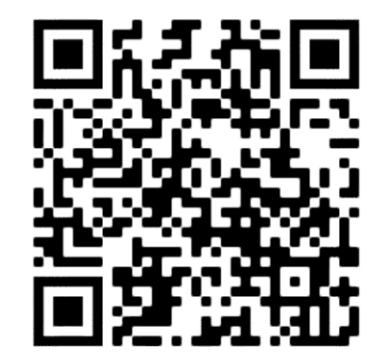

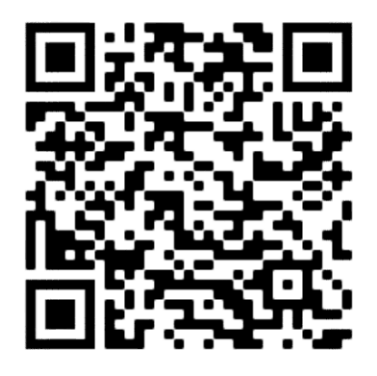

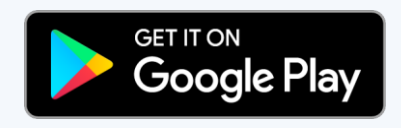

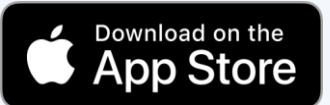

## **Configuration**

- − Start the lead scanning app.
- − You can leave the system URL at https://pretix.eu
- − Enter your exhibitor access code in the "Access code" field. (1)
- − In the settings menu you can set a device name. (2+3 )
- − Underneath you will find additional information, e.g. Terms of s ervice and Privacy policy (4)

Android

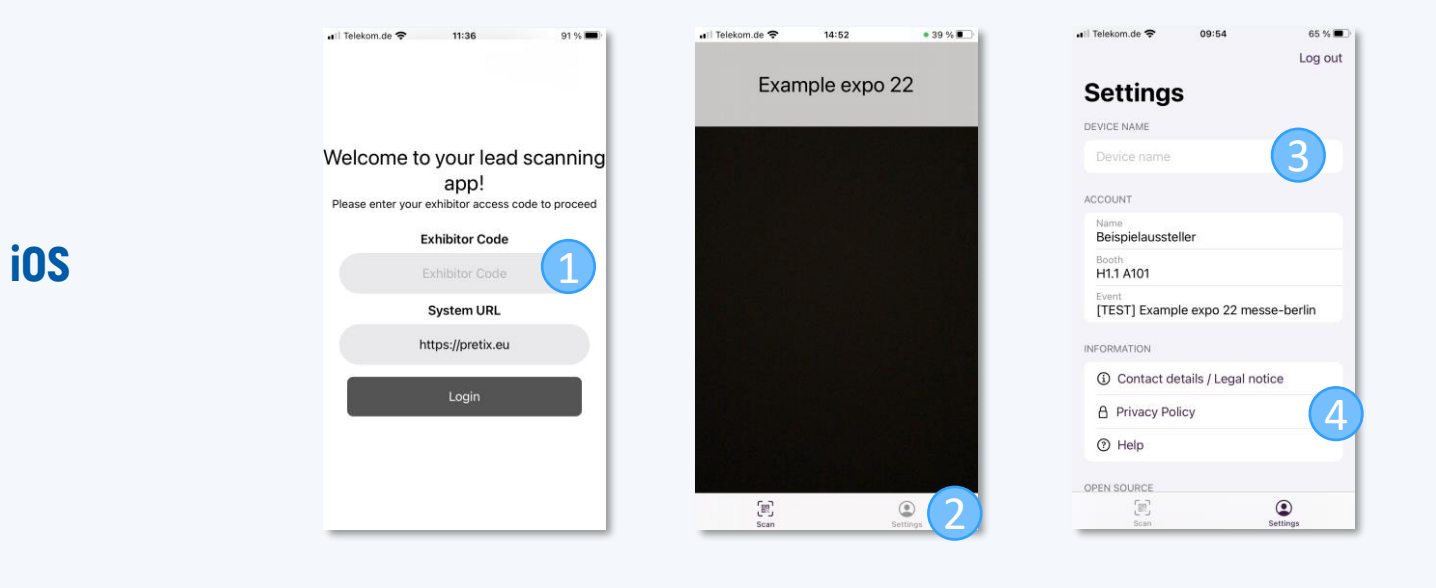

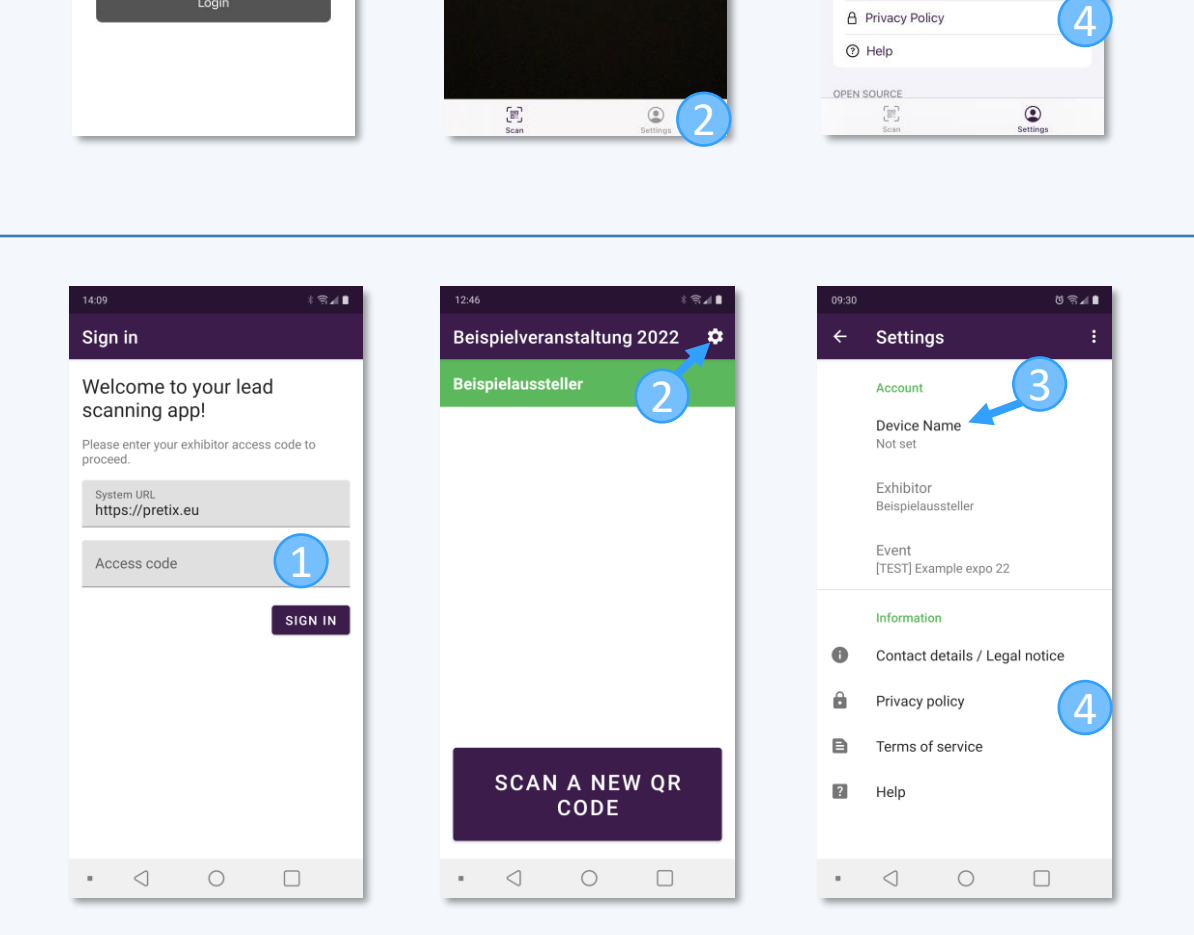

## **Scanning**

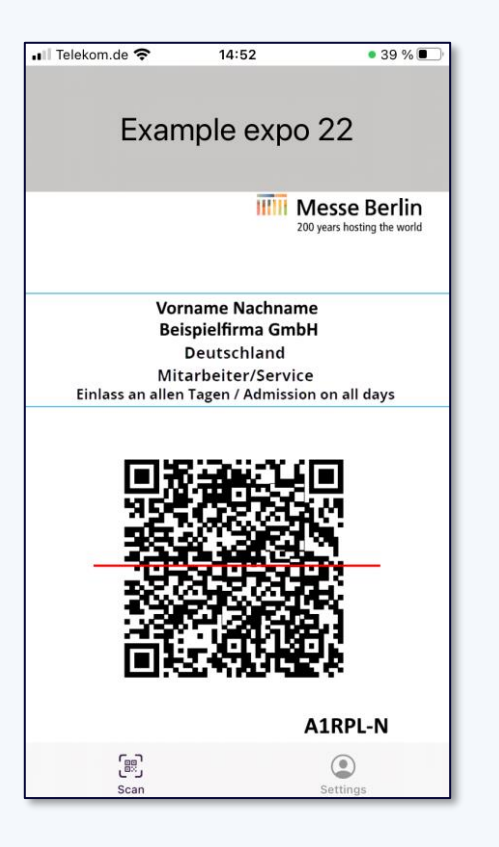

#### **III** Capital Services

- − In the Android app, tap the "Scan new QR code" button. In the iOS app, the scanner starts automatically after you launch the app.
- − Point the camera at the QR code of the person's badge whose data you want to collect.
- − You will receive the following data:
	- − Company/Organization (if available)
	- − Salutation, first name & last name
	- − Address and e-mail address

#### **Depending on the event, additional data may be available, e.g.:**

- − Department/position
- − Area of responsibility
- − Industrial sector
- − etc.

## **Qualify lead**

- After the scan you can rate how interesting the contact is for you on a scale of 1 -5 stars.
- You can enter individual notes about your contact in the designated field.
- − Additionally you can add one or more tags e.g.:
	- Follow Up Termin / Follow-up appointment
	- Allgemeines Interesse / General interest
	- Informationen zu Produkten / Information on products
	- Potenzieller Käufer/Einkäufer / Potential buyer
	- Potenzieller Partner/ Potential partner
	- Potenzieller Anbieter/Lieferant / Potential contractor/supplier
	- Angebot zusenden / Send offer
	- Bestellung / Order
	- Geschäftsabschluss / Transaction
	- Smalltalk / Small talk
	- Kontaktpflege / Customer care
- − The contact information appears below the tags.
- − Your entries will be saved automatically.
- − If your device is offline, your leads will be temporarily stored locally until an upload is performed.

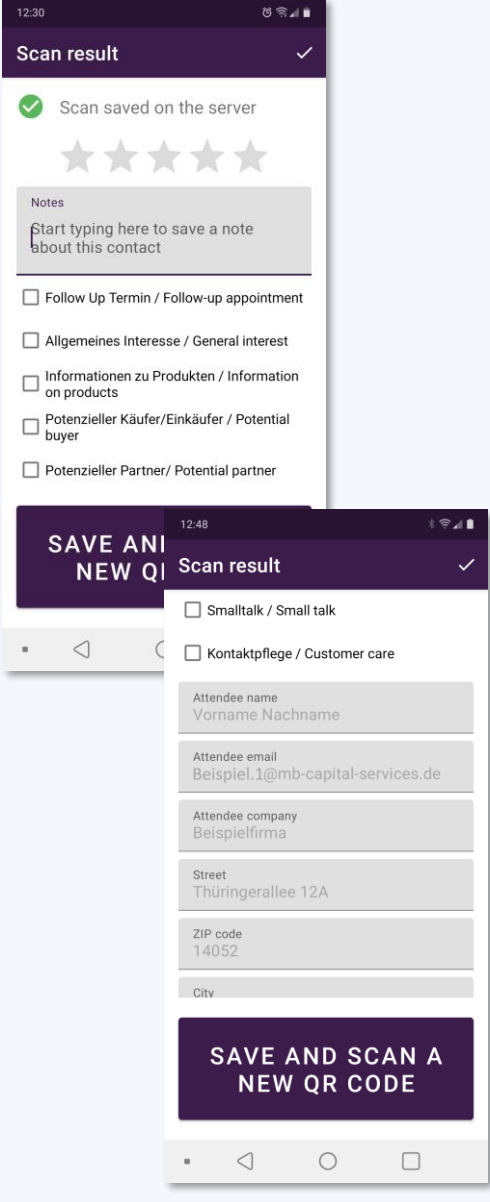

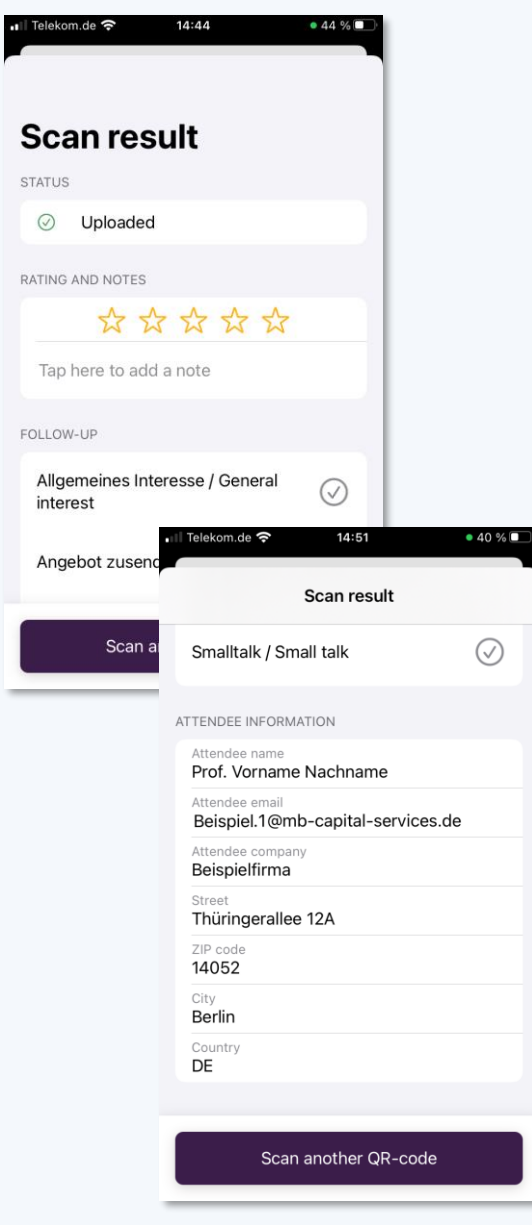

### **Data access**

- − Use your **exhibitor access code** to log into your exclusive exhibitor area in the ticket shop.
- − You will find the "Exhibitor login" at the bottom of the ticket shop page. (1) You will also receive a direct link to the exhibitor login by e -mail.
- − You can find all captured leads under the tab "Scanned leads". (2)
- − You will be presented with graphical statistics.
- − You are able to download the raw data as an Excel file (.xlsx) for later use. (3)
- − The language of the Excel spreadsheet depends on the display language of the web page. (4)

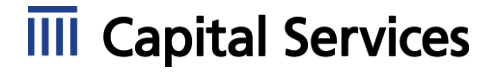

#### Beispielveranstaltung 2022 June 1st - 9th, 2022 **Exhibitor login** If you have an exhibitor access code, you can log in here to access the exhibitor portal **Q** Access code Log in Bei Rückfragen oder Support bezüglich Ihrer Ticketbuchung wenden Sie sich bitte an tickets@messe-berlin.de. Contact event organizer Impressum Terms and Conditions Ticketing ticket shop by Capital Services

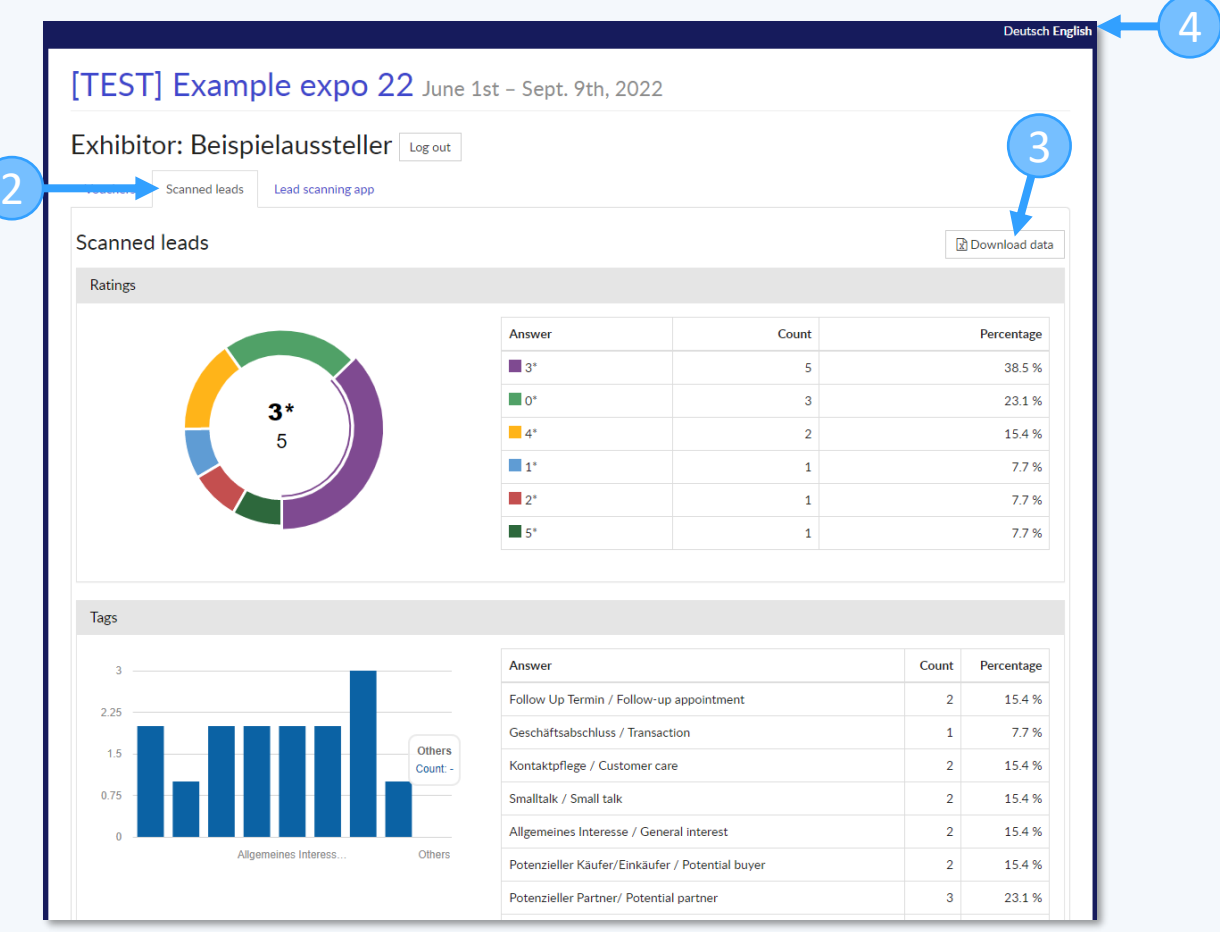

# **Questions?**

If you have any questions, please contact: tickets@messe -berlin.de